## **Communicating with Students and Documenting Outreach about Warning Grades and Kudos**

## **Option 1: Reach Out to and Document for One Student at a Time**

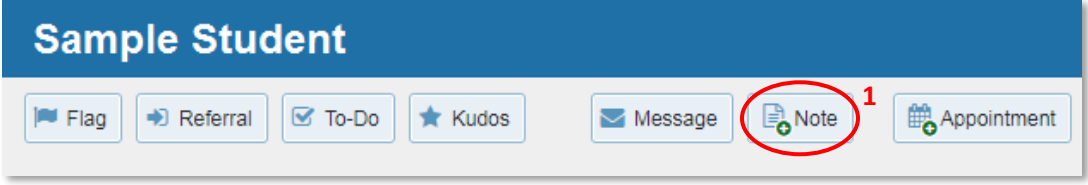

- 1. While in a student's SSN folder, click on the **Note** button.
- 2. Select **Advising Note** from the Note Type drop-down menu.
- 3. Write a **Subject** and **Note** just like you were writing a personalized email to the student.
- 4. Check the box next to **Send copy of note to student**.
- 5. Ensure that the **Shared** radio button is selected.
- 6. Click **Submit**. You've just contacted the student and documented your outreach in one step!

## **Option 2: Reach Out to and Document for Many Students at Once**

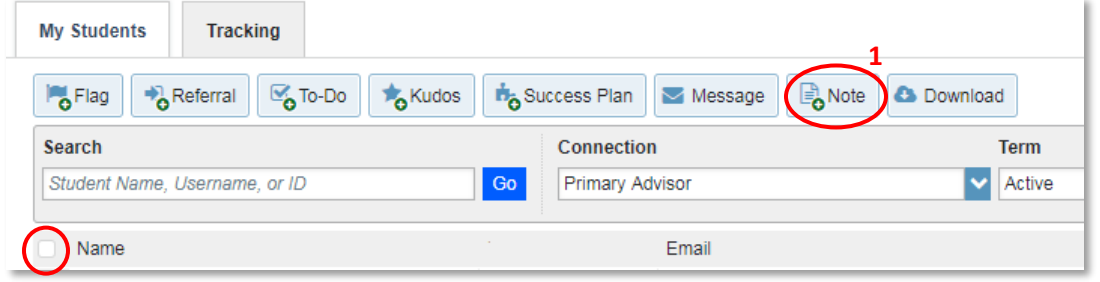

- 1. While in your filtered roster, check the **boxes** next to each student you want to contact and click on the **Note** button at the top of the screen.
	- NOTE: Checking the box next to the Name column header will select all students on your entire roster (i.e., across multiple pages, if applicable).
- 2. Select **Advising Note** from the Note Type drop-down menu.
- 3. Write a **Subject** and **Note** just like you were sending a mass email to your advisees.
- 4. Check the box next to **Send copy of note to student**.
- 5. Ensure that the **Shared** radio button is selected.
- 6. Click **Submit**. You've just contacted and documented your outreach to multiple students!

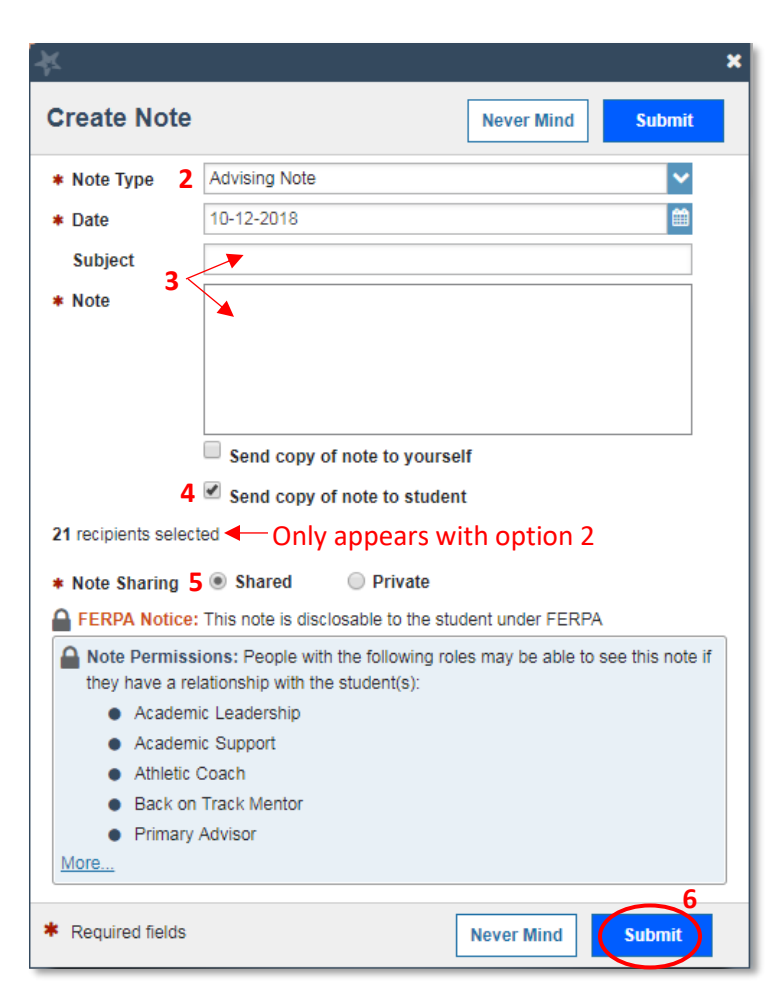